# **Inhaltsverzeichnis**

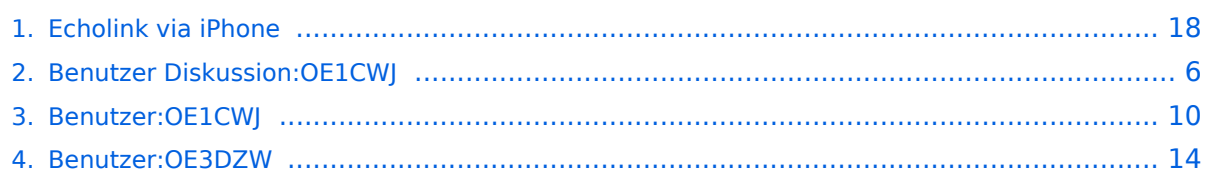

**−**

## **Echolink via iPhone**

[Versionsgeschichte interaktiv durchsuchen](https://wiki.oevsv.at) [VisuellWikitext](https://wiki.oevsv.at)

### **[Version vom 22. November 2014, 15:13](#page-17-0)  [Uhr](#page-17-0) ([Quelltext anzeigen\)](#page-17-0)**

[OE1CWJ](#page-9-0) [\(Diskussion](#page-5-0) | [Beiträge](https://wiki.oevsv.at/wiki/Spezial:Beitr%C3%A4ge/OE1CWJ)) (Änderung 12129 von [OE1CWJ](https://wiki.oevsv.at/wiki/Spezial:Beitr%C3%A4ge/OE1CWJ) [\(Diskussion\)](#page-5-0) rückgängig gemacht.) [← Zum vorherigen Versionsunterschied](#page-17-0)

### **[Version vom 8. Oktober 2022, 19:40 Uhr](#page-17-0) ([Quelltext anzeigen](#page-17-0))**

[OE3DZW](#page-13-0) [\(Diskussion](https://wiki.oevsv.at/w/index.php?title=Benutzer_Diskussion:OE3DZW&action=view) | [Beiträge\)](https://wiki.oevsv.at/wiki/Spezial:Beitr%C3%A4ge/OE3DZW) (Update) [Markierung](https://wiki.oevsv.at/wiki/Spezial:Markierungen): [Visuelle Bearbeitung](https://wiki.oevsv.at/w/index.php?title=Project:VisualEditor&action=view) [Zum nächsten Versionsunterschied →](#page-17-0)

# **Zeile 1: Zeile 1:** [[Kategorie:Echolink]] [[Kategorie:Echolink]] **−** == EchoLink mit dem iPhone == **+** == EchoLink mit dem iPhone ==  **− +** Für das iPhone gibt es **eine kostenlose Echolink-App** von **Synergenics**,**LLC**. **− − −** Für das iPhone**, dem von Apple entwickelten Smartphone,** gibt es **zwis chenzeitlich schon mehr als 100.000 Programme, sogenannte Apps, welche über die Software iTunes heruntergeladen und im Gerät installiert werden können. − − Eine seit Anfang Februar 2010 erhältliche Applikation ermöglicht nun auch die komfortable Nutzung** von **EchoLink auf diesem faszinierenden Gerät – sowohl über WLAN oder, falls vorhanden, mittels 3G bzw. EDGE Datennetz.**

**aber auch nicht mit sogenanntem rag chew befassen**.

Jeder lizenzierte Funkamateur kann eigentlich im Handumdrehen loslegen: Wie beim "üblichen" EchoLink muss man nur sein Rufzeichen validieren lassen, das funktioniert am einfachsten mittels einer gescannter Lizenzurkunde hier [http://www.echolink.org/validation/]

### **Zeile 16: Zeile 9:**

**−**

**−**

Nach Erhalt der Benutzerdaten füllt man unter "Settings" seine Stationsangaben aus und lässt das iPhone mittels "Automatic" die nötigen Parameter einstellen. Schon geht es los!

Bereits über Internet registrierte User können bei dieser Applikation selbstverständlich ihre Zugangsdaten verwenden.

[[Datei:iphone-echolink. jpg|thumb|200px|Wien Kahlenberg, OE1XUU am iPhone]] **<sup>+</sup>**

Beim Start des Programms zeigt der erste Bildschirm eine Auswahl zwischen ECHOTEST (zur eigenen Modulationskontrolle), LOCATIONS (die einzelnen Kontinente), NODE TYPES und vorangegangene QSOs an. Wenn man den gewünschten Echolink Knoten gefunden hat, erfolgt das Herstellen der Verbindung eigentlich selbsterklärend. Zum Senden drückt man auf TRANSMIT, was durch ein Bildschirm füllendes Mikrofon angezeigt wird. Nochmaliges Antippen des Touchscreen beendet die Aussendung.

Jeder lizenzierte Funkamateur kann eigentlich im Handumdrehen loslegen: Wie beim "üblichen" EchoLink muss man nur sein Rufzeichen validieren lassen, das funktioniert am einfachsten mittels einer gescannter Lizenzurkunde hier [http://www.echolink.org/validation/]

Nach Erhalt der Benutzerdaten füllt man unter "Settings" seine Stationsangaben aus und lässt das iPhone mittels "Automatic" die nötigen Parameter einstellen. Schon geht es los!

Bereits über Internet registrierte User können bei dieser Applikation selbstverständlich ihre Zugangsdaten verwenden.

[[Datei:iphone-echolink. jpg|thumb|200px|Wien Kahlenberg, OE1XUU am iPhone**|verweis=Special: FilePath/iphone-echolink.jpg**]]

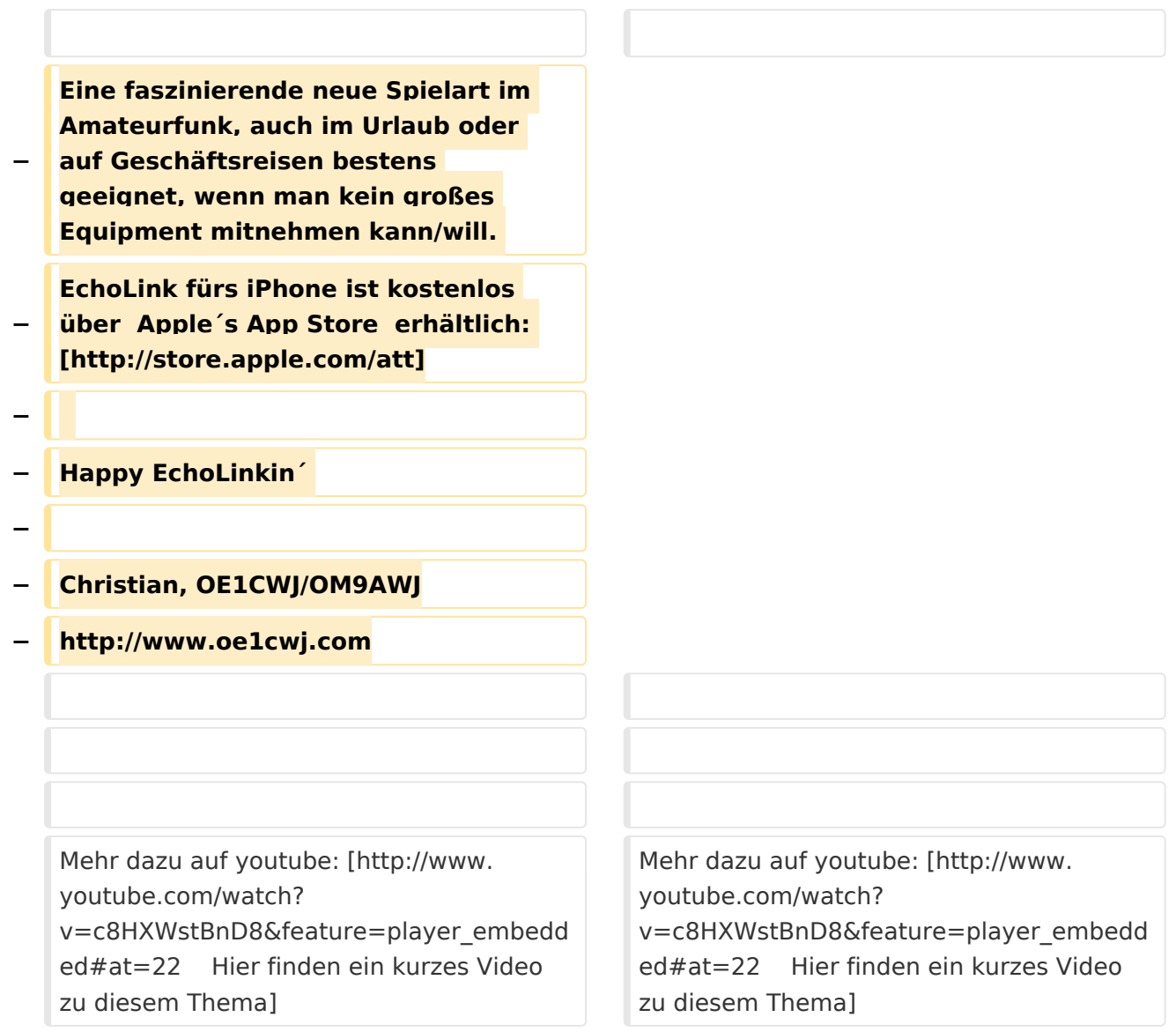

# Version vom 8. Oktober 2022, 19:40 Uhr

## EchoLink mit dem iPhone

Für das iPhone gibt es eine kostenlose Echolink-App von Synergenics,LLC.

Jeder lizenzierte Funkamateur kann eigentlich im Handumdrehen loslegen: Wie beim "üblichen" EchoLink muss man nur sein Rufzeichen validieren lassen, das funktioniert am einfachsten mittels einer gescannter Lizenzurkunde hier [\[1\]](http://www.echolink.org/validation/)

[Datei:iphone-echolink.jpg](https://wiki.oevsv.at/w/index.php?title=Spezial:Hochladen&wpDestFile=iphone-echolink.jpg) Wien Kahlenberg, OE1XUU am iPhone

Knoten gefunden hat, erfolgt das Herstellen der Verbindung eigentlich selbsterklärend. Zum Senden drückt man auf TRANSMIT, was durch ein Bildschirm füllendes Mikrofon angezeigt wird. Nochmaliges Antippen des Touchscreen beendet die Aussendung.

**Datennetz.** 

**−**

# <span id="page-5-0"></span>**Echolink via iPhone: Unterschied zwischen den Versionen**

[Versionsgeschichte interaktiv durchsuchen](https://wiki.oevsv.at) [VisuellWikitext](https://wiki.oevsv.at)

### **[Version vom 22. November 2014, 15:13](#page-17-0)  [Uhr](#page-17-0) ([Quelltext anzeigen\)](#page-17-0)** [OE1CWJ](#page-9-0) [\(Diskussion](#page-5-0) | [Beiträge](https://wiki.oevsv.at/wiki/Spezial:Beitr%C3%A4ge/OE1CWJ)) (Änderung 12129 von [OE1CWJ](https://wiki.oevsv.at/wiki/Spezial:Beitr%C3%A4ge/OE1CWJ) [\(Diskussion\)](#page-5-0) rückgängig gemacht.) [← Zum vorherigen Versionsunterschied](#page-17-0)

### **[Version vom 8. Oktober 2022, 19:40 Uhr](#page-17-0) ([Quelltext anzeigen](#page-17-0))**

[OE3DZW](#page-13-0) [\(Diskussion](https://wiki.oevsv.at/w/index.php?title=Benutzer_Diskussion:OE3DZW&action=view) | [Beiträge\)](https://wiki.oevsv.at/wiki/Spezial:Beitr%C3%A4ge/OE3DZW) (Update) [Markierung](https://wiki.oevsv.at/wiki/Spezial:Markierungen): [Visuelle Bearbeitung](https://wiki.oevsv.at/w/index.php?title=Project:VisualEditor&action=view) [Zum nächsten Versionsunterschied →](#page-17-0)

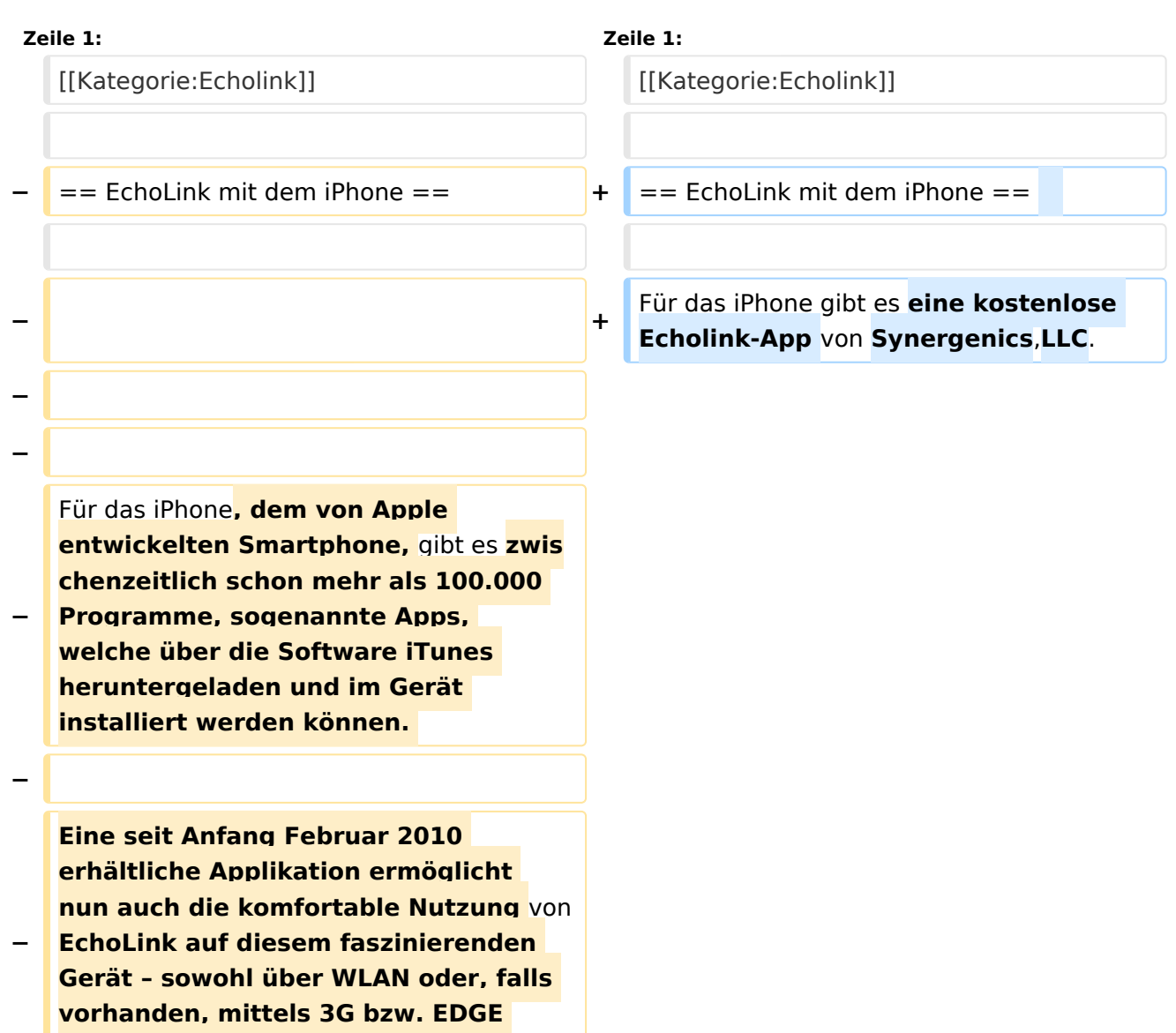

**aber auch nicht mit sogenanntem rag chew befassen**.

Jeder lizenzierte Funkamateur kann eigentlich im Handumdrehen loslegen: Wie beim "üblichen" EchoLink muss man nur sein Rufzeichen validieren lassen, das funktioniert am einfachsten mittels einer gescannter Lizenzurkunde hier [http://www.echolink.org/validation/]

### **Zeile 16: Zeile 9:**

**−**

**−**

Nach Erhalt der Benutzerdaten füllt man unter "Settings" seine Stationsangaben aus und lässt das iPhone mittels "Automatic" die nötigen Parameter einstellen. Schon geht es los!

Bereits über Internet registrierte User können bei dieser Applikation selbstverständlich ihre Zugangsdaten verwenden.

[[Datei:iphone-echolink. jpg|thumb|200px|Wien Kahlenberg, OE1XUU am iPhone]] **<sup>+</sup>**

Beim Start des Programms zeigt der erste Bildschirm eine Auswahl zwischen ECHOTEST (zur eigenen Modulationskontrolle), LOCATIONS (die einzelnen Kontinente), NODE TYPES und vorangegangene QSOs an. Wenn man den gewünschten Echolink Knoten gefunden hat, erfolgt das Herstellen der Verbindung eigentlich selbsterklärend. Zum Senden drückt man auf TRANSMIT, was durch ein Bildschirm füllendes Mikrofon angezeigt wird. Nochmaliges Antippen des Touchscreen beendet die Aussendung.

Jeder lizenzierte Funkamateur kann eigentlich im Handumdrehen loslegen: Wie beim "üblichen" EchoLink muss man nur sein Rufzeichen validieren lassen, das funktioniert am einfachsten mittels einer gescannter Lizenzurkunde hier [http://www.echolink.org/validation/]

Nach Erhalt der Benutzerdaten füllt man unter "Settings" seine Stationsangaben aus und lässt das iPhone mittels "Automatic" die nötigen Parameter einstellen. Schon geht es los!

Bereits über Internet registrierte User können bei dieser Applikation selbstverständlich ihre Zugangsdaten verwenden.

[[Datei:iphone-echolink. jpg|thumb|200px|Wien Kahlenberg, OE1XUU am iPhone**|verweis=Special: FilePath/iphone-echolink.jpg**]]

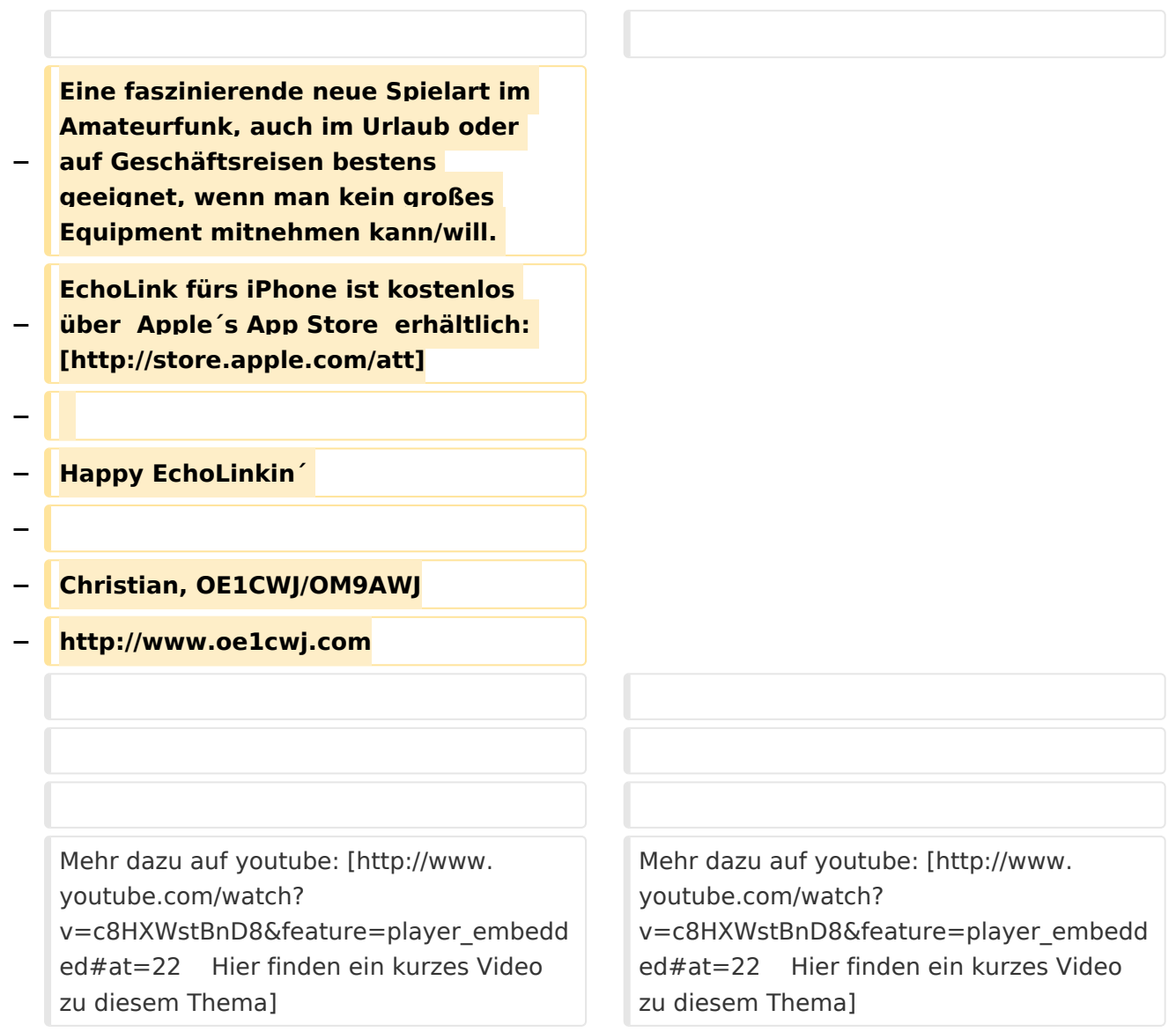

# Version vom 8. Oktober 2022, 19:40 Uhr

## EchoLink mit dem iPhone

Für das iPhone gibt es eine kostenlose Echolink-App von Synergenics,LLC.

Jeder lizenzierte Funkamateur kann eigentlich im Handumdrehen loslegen: Wie beim "üblichen" EchoLink muss man nur sein Rufzeichen validieren lassen, das funktioniert am einfachsten mittels einer gescannter Lizenzurkunde hier [\[1\]](http://www.echolink.org/validation/)

[Datei:iphone-echolink.jpg](https://wiki.oevsv.at/w/index.php?title=Spezial:Hochladen&wpDestFile=iphone-echolink.jpg) Wien Kahlenberg, OE1XUU am iPhone

Knoten gefunden hat, erfolgt das Herstellen der Verbindung eigentlich selbsterklärend. Zum Senden drückt man auf TRANSMIT, was durch ein Bildschirm füllendes Mikrofon angezeigt wird. Nochmaliges Antippen des Touchscreen beendet die Aussendung.

**Datennetz.** 

**−**

# <span id="page-9-0"></span>**Echolink via iPhone: Unterschied zwischen den Versionen**

[Versionsgeschichte interaktiv durchsuchen](https://wiki.oevsv.at) [VisuellWikitext](https://wiki.oevsv.at)

### **[Version vom 22. November 2014, 15:13](#page-17-0)  [Uhr](#page-17-0) ([Quelltext anzeigen\)](#page-17-0)** [OE1CWJ](#page-9-0) [\(Diskussion](#page-5-0) | [Beiträge](https://wiki.oevsv.at/wiki/Spezial:Beitr%C3%A4ge/OE1CWJ)) (Änderung 12129 von [OE1CWJ](https://wiki.oevsv.at/wiki/Spezial:Beitr%C3%A4ge/OE1CWJ) [\(Diskussion\)](#page-5-0) rückgängig gemacht.) [← Zum vorherigen Versionsunterschied](#page-17-0)

### **[Version vom 8. Oktober 2022, 19:40 Uhr](#page-17-0) ([Quelltext anzeigen](#page-17-0))**

[OE3DZW](#page-13-0) [\(Diskussion](https://wiki.oevsv.at/w/index.php?title=Benutzer_Diskussion:OE3DZW&action=view) | [Beiträge\)](https://wiki.oevsv.at/wiki/Spezial:Beitr%C3%A4ge/OE3DZW) (Update) [Markierung](https://wiki.oevsv.at/wiki/Spezial:Markierungen): [Visuelle Bearbeitung](https://wiki.oevsv.at/w/index.php?title=Project:VisualEditor&action=view) [Zum nächsten Versionsunterschied →](#page-17-0)

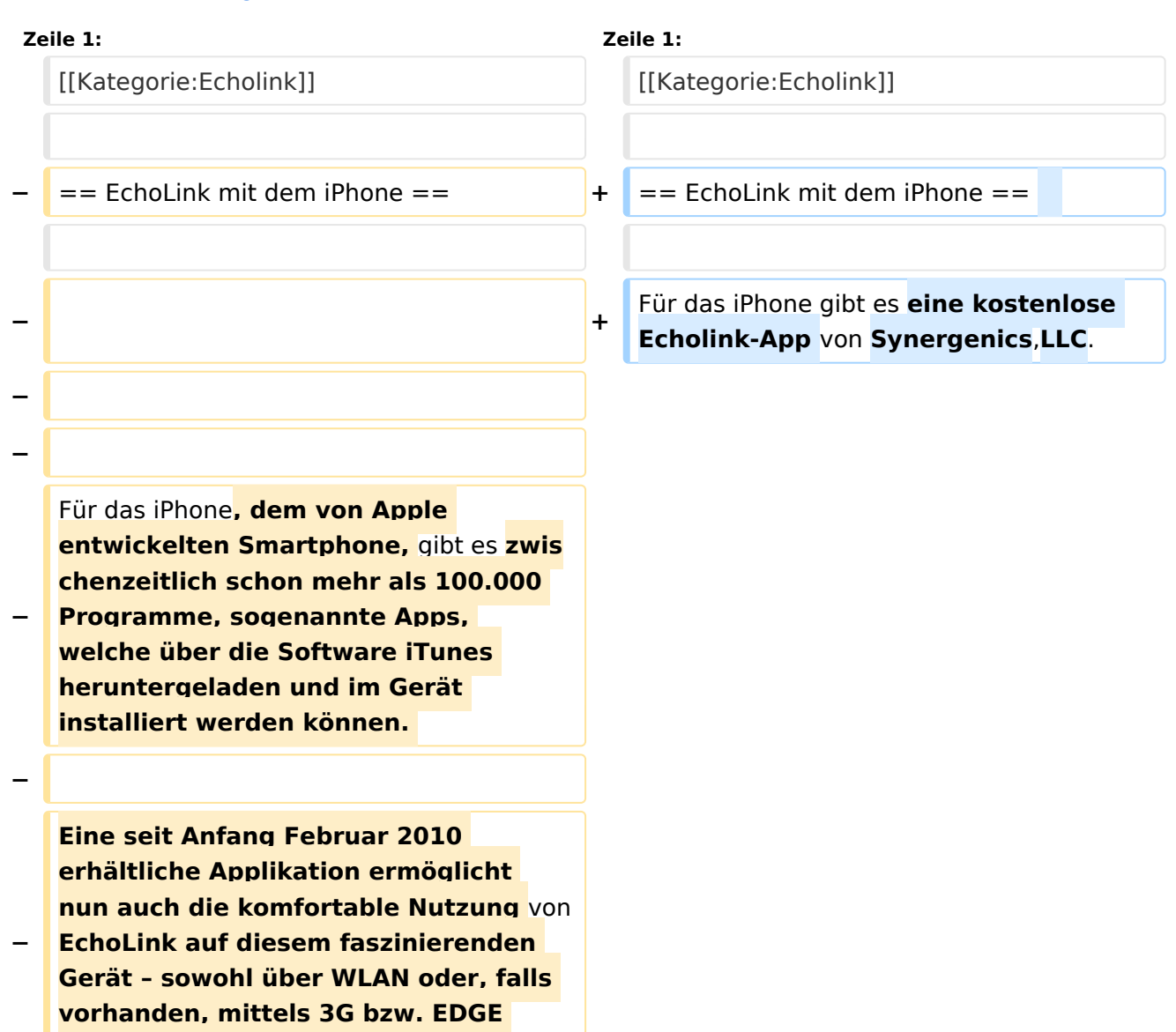

**aber auch nicht mit sogenanntem rag chew befassen**.

Jeder lizenzierte Funkamateur kann eigentlich im Handumdrehen loslegen: Wie beim "üblichen" EchoLink muss man nur sein Rufzeichen validieren lassen, das funktioniert am einfachsten mittels einer gescannter Lizenzurkunde hier [http://www.echolink.org/validation/]

### **Zeile 16: Zeile 9:**

**−**

**−**

Nach Erhalt der Benutzerdaten füllt man unter "Settings" seine Stationsangaben aus und lässt das iPhone mittels "Automatic" die nötigen Parameter einstellen. Schon geht es los!

Bereits über Internet registrierte User können bei dieser Applikation selbstverständlich ihre Zugangsdaten verwenden.

[[Datei:iphone-echolink. jpg|thumb|200px|Wien Kahlenberg, OE1XUU am iPhone]] **<sup>+</sup>**

Beim Start des Programms zeigt der erste Bildschirm eine Auswahl zwischen ECHOTEST (zur eigenen Modulationskontrolle), LOCATIONS (die einzelnen Kontinente), NODE TYPES und vorangegangene QSOs an. Wenn man den gewünschten Echolink Knoten gefunden hat, erfolgt das Herstellen der Verbindung eigentlich selbsterklärend. Zum Senden drückt man auf TRANSMIT, was durch ein Bildschirm füllendes Mikrofon angezeigt wird. Nochmaliges Antippen des Touchscreen beendet die Aussendung.

Jeder lizenzierte Funkamateur kann eigentlich im Handumdrehen loslegen: Wie beim "üblichen" EchoLink muss man nur sein Rufzeichen validieren lassen, das funktioniert am einfachsten mittels einer gescannter Lizenzurkunde hier [http://www.echolink.org/validation/]

Nach Erhalt der Benutzerdaten füllt man unter "Settings" seine Stationsangaben aus und lässt das iPhone mittels "Automatic" die nötigen Parameter einstellen. Schon geht es los!

Bereits über Internet registrierte User können bei dieser Applikation selbstverständlich ihre Zugangsdaten verwenden.

[[Datei:iphone-echolink. jpg|thumb|200px|Wien Kahlenberg, OE1XUU am iPhone**|verweis=Special: FilePath/iphone-echolink.jpg**]]

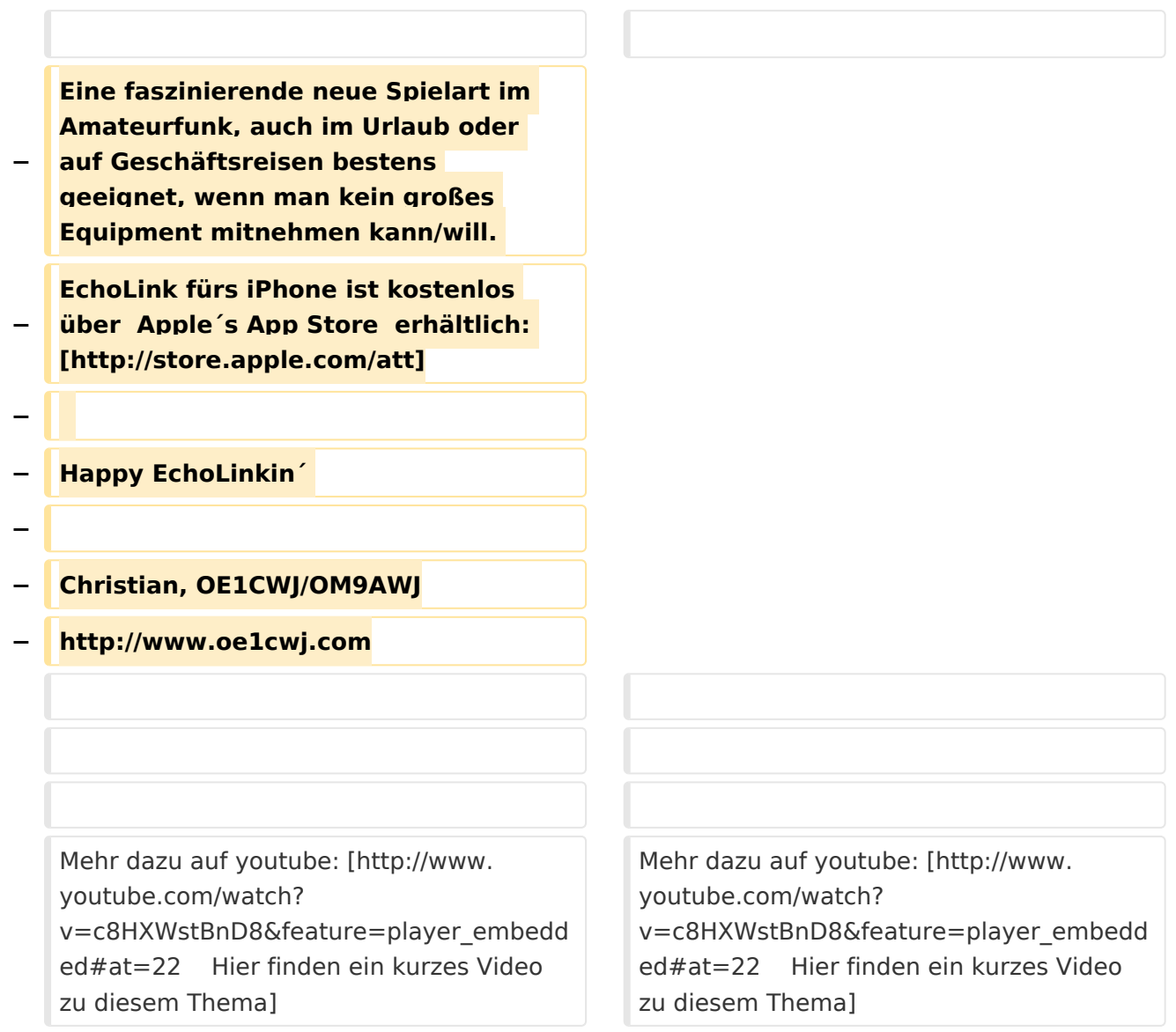

# Version vom 8. Oktober 2022, 19:40 Uhr

## EchoLink mit dem iPhone

Für das iPhone gibt es eine kostenlose Echolink-App von Synergenics,LLC.

Jeder lizenzierte Funkamateur kann eigentlich im Handumdrehen loslegen: Wie beim "üblichen" EchoLink muss man nur sein Rufzeichen validieren lassen, das funktioniert am einfachsten mittels einer gescannter Lizenzurkunde hier [\[1\]](http://www.echolink.org/validation/)

[Datei:iphone-echolink.jpg](https://wiki.oevsv.at/w/index.php?title=Spezial:Hochladen&wpDestFile=iphone-echolink.jpg) Wien Kahlenberg, OE1XUU am iPhone

Knoten gefunden hat, erfolgt das Herstellen der Verbindung eigentlich selbsterklärend. Zum Senden drückt man auf TRANSMIT, was durch ein Bildschirm füllendes Mikrofon angezeigt wird. Nochmaliges Antippen des Touchscreen beendet die Aussendung.

**−**

# <span id="page-13-0"></span>**Echolink via iPhone: Unterschied zwischen den Versionen**

[Versionsgeschichte interaktiv durchsuchen](https://wiki.oevsv.at) [VisuellWikitext](https://wiki.oevsv.at)

### **[Version vom 22. November 2014, 15:13](#page-17-0)  [Uhr](#page-17-0) ([Quelltext anzeigen\)](#page-17-0)** [OE1CWJ](#page-9-0) [\(Diskussion](#page-5-0) | [Beiträge](https://wiki.oevsv.at/wiki/Spezial:Beitr%C3%A4ge/OE1CWJ)) (Änderung 12129 von [OE1CWJ](https://wiki.oevsv.at/wiki/Spezial:Beitr%C3%A4ge/OE1CWJ) [\(Diskussion\)](#page-5-0) rückgängig gemacht.) [← Zum vorherigen Versionsunterschied](#page-17-0)

### **[Version vom 8. Oktober 2022, 19:40 Uhr](#page-17-0) ([Quelltext anzeigen](#page-17-0))**

[OE3DZW](#page-13-0) [\(Diskussion](https://wiki.oevsv.at/w/index.php?title=Benutzer_Diskussion:OE3DZW&action=view) | [Beiträge\)](https://wiki.oevsv.at/wiki/Spezial:Beitr%C3%A4ge/OE3DZW) (Update) [Markierung](https://wiki.oevsv.at/wiki/Spezial:Markierungen): [Visuelle Bearbeitung](https://wiki.oevsv.at/w/index.php?title=Project:VisualEditor&action=view) [Zum nächsten Versionsunterschied →](#page-17-0)

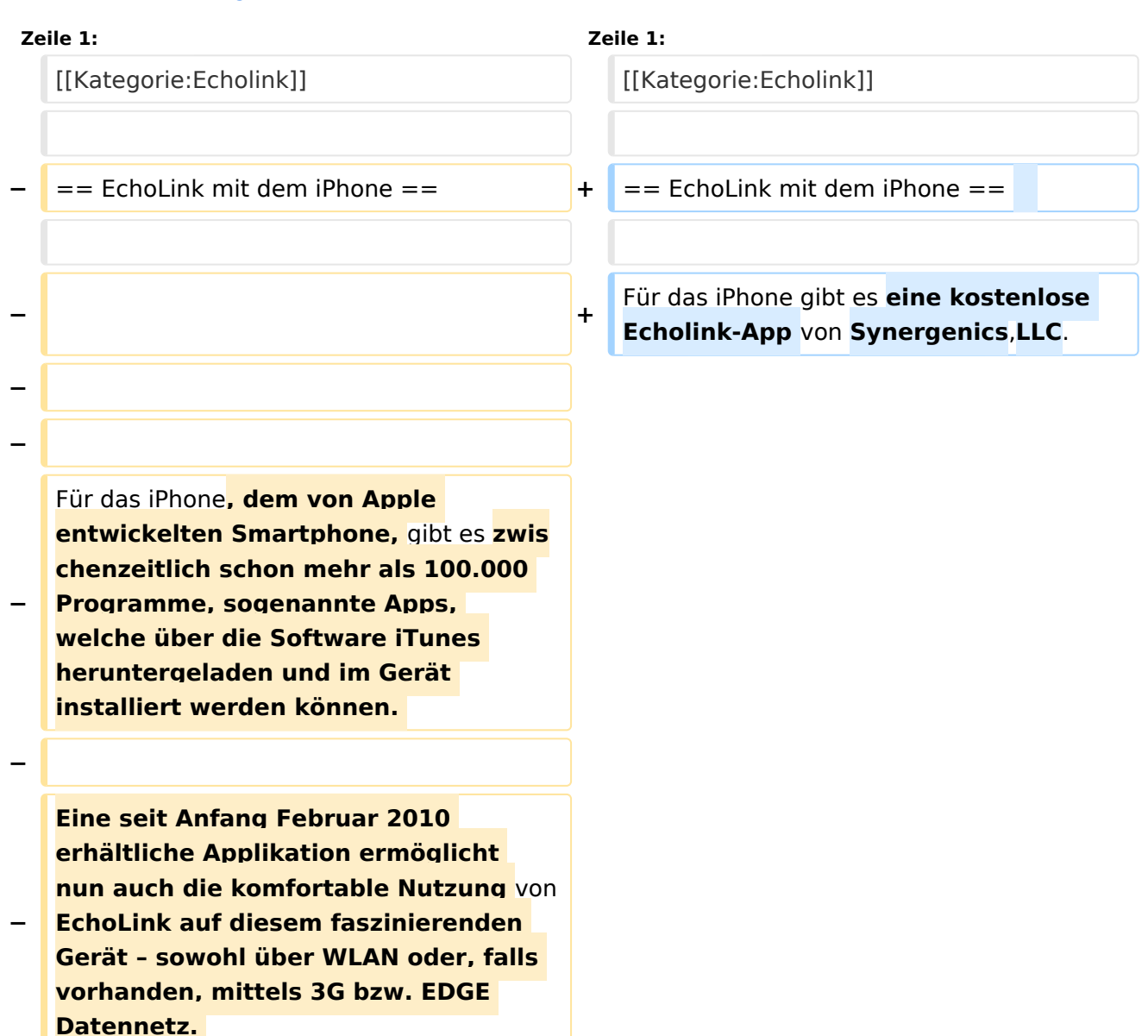

**aber auch nicht mit sogenanntem rag chew befassen**.

Jeder lizenzierte Funkamateur kann eigentlich im Handumdrehen loslegen: Wie beim "üblichen" EchoLink muss man nur sein Rufzeichen validieren lassen, das funktioniert am einfachsten mittels einer gescannter Lizenzurkunde hier [http://www.echolink.org/validation/]

### **Zeile 16: Zeile 9:**

**−**

**−**

Nach Erhalt der Benutzerdaten füllt man unter "Settings" seine Stationsangaben aus und lässt das iPhone mittels "Automatic" die nötigen Parameter einstellen. Schon geht es los!

Bereits über Internet registrierte User können bei dieser Applikation selbstverständlich ihre Zugangsdaten verwenden.

[[Datei:iphone-echolink. jpg|thumb|200px|Wien Kahlenberg, OE1XUU am iPhone]] **<sup>+</sup>**

Beim Start des Programms zeigt der erste Bildschirm eine Auswahl zwischen ECHOTEST (zur eigenen Modulationskontrolle), LOCATIONS (die einzelnen Kontinente), NODE TYPES und vorangegangene QSOs an. Wenn man den gewünschten Echolink Knoten gefunden hat, erfolgt das Herstellen der Verbindung eigentlich selbsterklärend. Zum Senden drückt man auf TRANSMIT, was durch ein Bildschirm füllendes Mikrofon angezeigt wird. Nochmaliges Antippen des Touchscreen beendet die Aussendung.

Jeder lizenzierte Funkamateur kann eigentlich im Handumdrehen loslegen: Wie beim "üblichen" EchoLink muss man nur sein Rufzeichen validieren lassen, das funktioniert am einfachsten mittels einer gescannter Lizenzurkunde hier [http://www.echolink.org/validation/]

Nach Erhalt der Benutzerdaten füllt man unter "Settings" seine Stationsangaben aus und lässt das iPhone mittels "Automatic" die nötigen Parameter einstellen. Schon geht es los!

Bereits über Internet registrierte User können bei dieser Applikation selbstverständlich ihre Zugangsdaten verwenden.

[[Datei:iphone-echolink. jpg|thumb|200px|Wien Kahlenberg, OE1XUU am iPhone**|verweis=Special: FilePath/iphone-echolink.jpg**]]

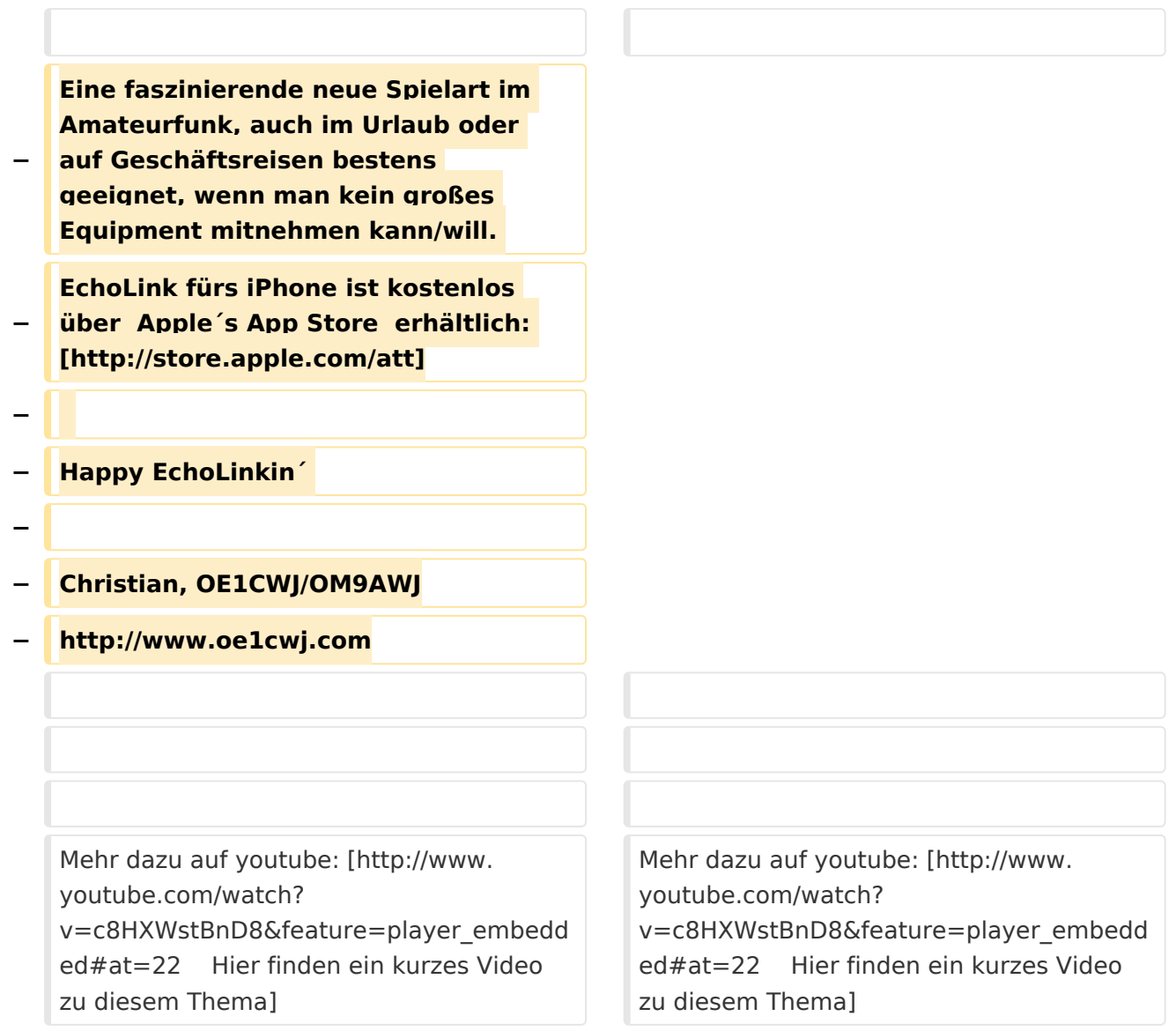

# Version vom 8. Oktober 2022, 19:40 Uhr

## EchoLink mit dem iPhone

Für das iPhone gibt es eine kostenlose Echolink-App von Synergenics,LLC.

Jeder lizenzierte Funkamateur kann eigentlich im Handumdrehen loslegen: Wie beim "üblichen" EchoLink muss man nur sein Rufzeichen validieren lassen, das funktioniert am einfachsten mittels einer gescannter Lizenzurkunde hier [\[1\]](http://www.echolink.org/validation/)

[Datei:iphone-echolink.jpg](https://wiki.oevsv.at/w/index.php?title=Spezial:Hochladen&wpDestFile=iphone-echolink.jpg) Wien Kahlenberg, OE1XUU am iPhone

Knoten gefunden hat, erfolgt das Herstellen der Verbindung eigentlich selbsterklärend. Zum Senden drückt man auf TRANSMIT, was durch ein Bildschirm füllendes Mikrofon angezeigt wird. Nochmaliges Antippen des Touchscreen beendet die Aussendung.

**Datennetz.** 

**−**

# <span id="page-17-0"></span>**Echolink via iPhone: Unterschied zwischen den Versionen**

[Versionsgeschichte interaktiv durchsuchen](https://wiki.oevsv.at) [VisuellWikitext](https://wiki.oevsv.at)

### **[Version vom 22. November 2014, 15:13](#page-17-0)  [Uhr](#page-17-0) ([Quelltext anzeigen\)](#page-17-0)** [OE1CWJ](#page-9-0) [\(Diskussion](#page-5-0) | [Beiträge](https://wiki.oevsv.at/wiki/Spezial:Beitr%C3%A4ge/OE1CWJ)) (Änderung 12129 von [OE1CWJ](https://wiki.oevsv.at/wiki/Spezial:Beitr%C3%A4ge/OE1CWJ) [\(Diskussion\)](#page-5-0) rückgängig gemacht.) [← Zum vorherigen Versionsunterschied](#page-17-0)

### **[Version vom 8. Oktober 2022, 19:40 Uhr](#page-17-0) ([Quelltext anzeigen](#page-17-0))**

[OE3DZW](#page-13-0) [\(Diskussion](https://wiki.oevsv.at/w/index.php?title=Benutzer_Diskussion:OE3DZW&action=view) | [Beiträge\)](https://wiki.oevsv.at/wiki/Spezial:Beitr%C3%A4ge/OE3DZW) (Update) [Markierung](https://wiki.oevsv.at/wiki/Spezial:Markierungen): [Visuelle Bearbeitung](https://wiki.oevsv.at/w/index.php?title=Project:VisualEditor&action=view) [Zum nächsten Versionsunterschied →](#page-17-0)

**Zeile 1: Zeile 1:** [[Kategorie:Echolink]] [[Kategorie:Echolink]] **−** == EchoLink mit dem iPhone == **+** == EchoLink mit dem iPhone ==  **− +** Für das iPhone gibt es **eine kostenlose Echolink-App** von **Synergenics**,**LLC**. **− − −** Für das iPhone**, dem von Apple entwickelten Smartphone,** gibt es **zwis chenzeitlich schon mehr als 100.000 Programme, sogenannte Apps, welche über die Software iTunes heruntergeladen und im Gerät installiert werden können. − − Eine seit Anfang Februar 2010 erhältliche Applikation ermöglicht nun auch die komfortable Nutzung** von **EchoLink auf diesem faszinierenden Gerät – sowohl über WLAN oder, falls vorhanden, mittels 3G bzw. EDGE** 

**aber auch nicht mit sogenanntem rag chew befassen**.

Jeder lizenzierte Funkamateur kann eigentlich im Handumdrehen loslegen: Wie beim "üblichen" EchoLink muss man nur sein Rufzeichen validieren lassen, das funktioniert am einfachsten mittels einer gescannter Lizenzurkunde hier [http://www.echolink.org/validation/]

### **Zeile 16: Zeile 9:**

**−**

**−**

Nach Erhalt der Benutzerdaten füllt man unter "Settings" seine Stationsangaben aus und lässt das iPhone mittels "Automatic" die nötigen Parameter einstellen. Schon geht es los!

Bereits über Internet registrierte User können bei dieser Applikation selbstverständlich ihre Zugangsdaten verwenden.

[[Datei:iphone-echolink. jpg|thumb|200px|Wien Kahlenberg, OE1XUU am iPhone]] **<sup>+</sup>**

Beim Start des Programms zeigt der erste Bildschirm eine Auswahl zwischen ECHOTEST (zur eigenen Modulationskontrolle), LOCATIONS (die einzelnen Kontinente), NODE TYPES und vorangegangene QSOs an. Wenn man den gewünschten Echolink Knoten gefunden hat, erfolgt das Herstellen der Verbindung eigentlich selbsterklärend. Zum Senden drückt man auf TRANSMIT, was durch ein Bildschirm füllendes Mikrofon angezeigt wird. Nochmaliges Antippen des Touchscreen beendet die Aussendung.

Jeder lizenzierte Funkamateur kann eigentlich im Handumdrehen loslegen: Wie beim "üblichen" EchoLink muss man nur sein Rufzeichen validieren lassen, das funktioniert am einfachsten mittels einer gescannter Lizenzurkunde hier [http://www.echolink.org/validation/]

Nach Erhalt der Benutzerdaten füllt man unter "Settings" seine Stationsangaben aus und lässt das iPhone mittels "Automatic" die nötigen Parameter einstellen. Schon geht es los!

Bereits über Internet registrierte User können bei dieser Applikation selbstverständlich ihre Zugangsdaten verwenden.

[[Datei:iphone-echolink. jpg|thumb|200px|Wien Kahlenberg, OE1XUU am iPhone**|verweis=Special: FilePath/iphone-echolink.jpg**]]

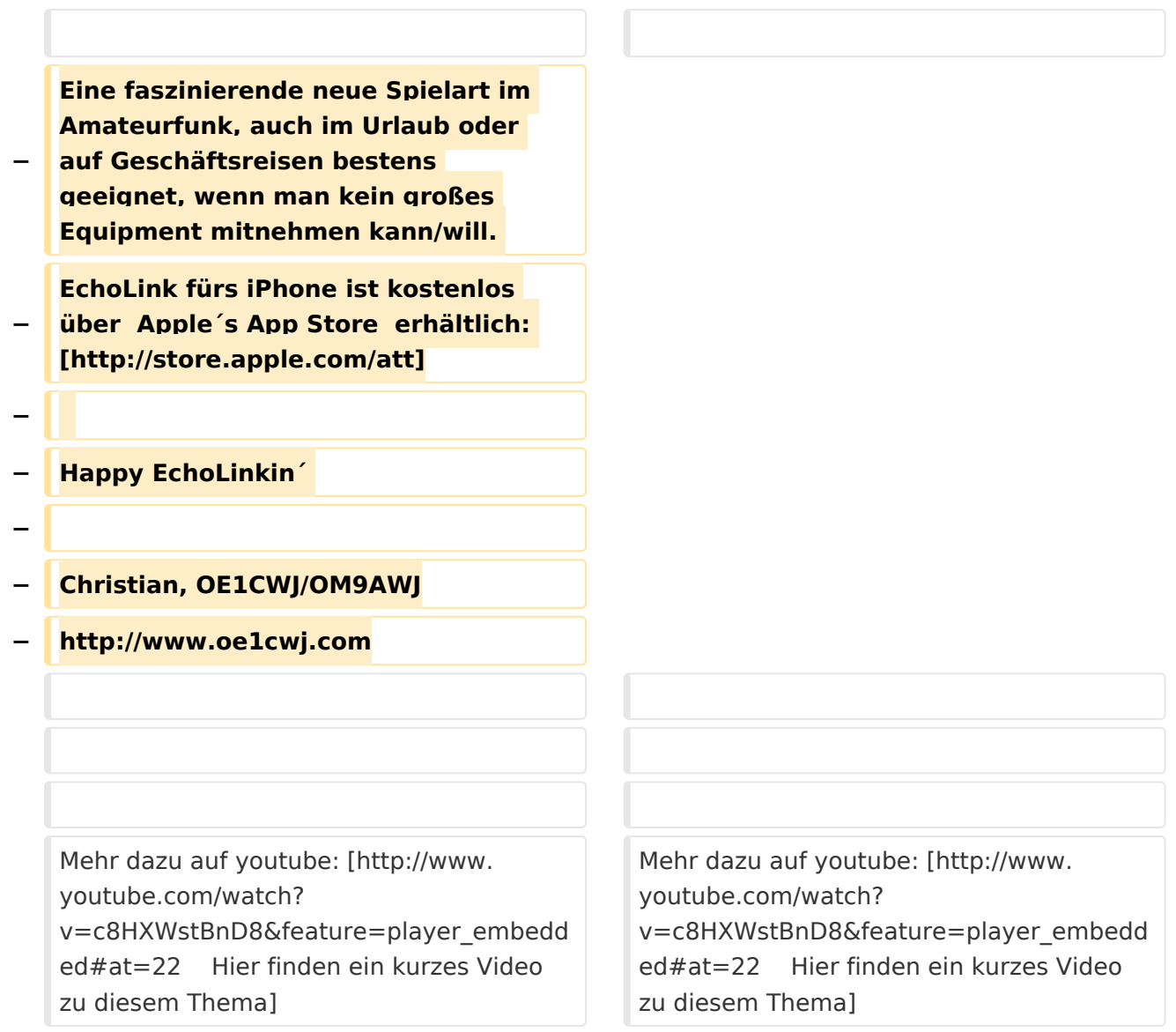

# Version vom 8. Oktober 2022, 19:40 Uhr

## EchoLink mit dem iPhone

Für das iPhone gibt es eine kostenlose Echolink-App von Synergenics,LLC.

Jeder lizenzierte Funkamateur kann eigentlich im Handumdrehen loslegen: Wie beim "üblichen" EchoLink muss man nur sein Rufzeichen validieren lassen, das funktioniert am einfachsten mittels einer gescannter Lizenzurkunde hier [\[1\]](http://www.echolink.org/validation/)

[Datei:iphone-echolink.jpg](https://wiki.oevsv.at/w/index.php?title=Spezial:Hochladen&wpDestFile=iphone-echolink.jpg) Wien Kahlenberg, OE1XUU am iPhone

Knoten gefunden hat, erfolgt das Herstellen der Verbindung eigentlich selbsterklärend. Zum Senden drückt man auf TRANSMIT, was durch ein Bildschirm füllendes Mikrofon angezeigt wird. Nochmaliges Antippen des Touchscreen beendet die Aussendung.